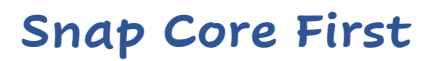

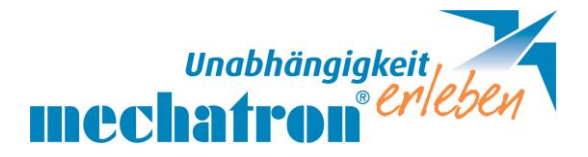

## https.//de.tobiidynavox.com/pages/materialkiste

**Snap+Core First** ist das geeignete App mit dem schnellsten Weg über Alphabetisierung zum Leseschriftspracherwerb. Von 4 -80 Felder erweiterbar und einfach in der Bedienung. Subjekt – Prädikat – Objekt für Satzbau mit entsprechender Farbhinterlegung.

**Begleitlizenzen für Snap Core First** (für Eltern, Pädagogen oder Therapeuten): (Für mechPad App Snap Core First gibt es keine Begleitlizenz)

### Bei tobii`s (indi 7, i110, EM1-12, I-series +, I13 and I16)

- 1 Aktivierungscode
- 2 Begleitlizenzen (für Windows oder auch iOS)
- 3 gleichzeitige Verwendung

#### Andere Windowsgeräte (Laptop und PC`s)

- 1 Aktivierungscode
- 1 Begleitlizenzen (für Windows oder auch iOS)
- 2 gleichzeitige Verwendung

## Bearbeitungsmodus (rechts oben)

1) Neuen Benutzer anlegen – um ein Original zu haben und das andere für individuelle Anpassungen. BENUTZER – auf NAME und BENUTZER HINZUFÜGEN – weiteren Anweisungen folgen. Dabei kann zwischen METACOM SYMBOLEN, PCS SYMBOLEN oder TEXTSEITENSETS (Deutschland)

Metacom Symbole – gerne verwendet in der UK bei Kindern

PCS Symbole – enthält größere Symbolsammlung, teilweise auch Metatalk symbole – Nachteil in vorgefertigten Feldern sind auch PCS Symbole.

TEXTSEITENSETS ist für Teenager oder Erwachsene mit weniger Farbe, keinen Symbolen und direkter Kopierfunktion vom Mitteilungsfeld in eine Kommentarvorlage – mehr individuelle Sätze.

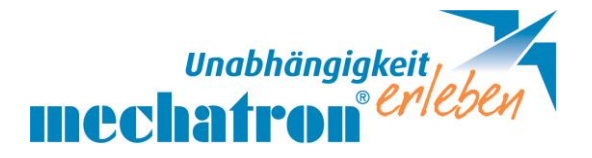

2) Startfeld festlegen – nach dem Literacy-Ansatz ist es sinnvoll gleich über Buchstaben zu beginnen, denn auch die Wege über Symbole werden erst über mehrfaches vorzeigen und selbst probieren gemerkt. BENUTZER auswählen - dann SEITENSET- BEVORZUGTE SEITE – STARTSEITE ändern auf: abc Kleinbuchstaben (optional mit oder ohne Symbole).

3) Synchronisierung  $\sigma$   $\mathbf{G}$ ) mit Code unter SYSTEM belegen.

Synchronisierung dient für Bedienung auf mehreren Geräten für einen Nutzer.

4) Optional Tastaturen wählen: QWERTZ = wie Computertastatur

5) Schriftgröße im Mitteilungsfenster ändern – SEITENSET – STIL – SCHRIFTGRÖßE im Mitteilungsfenster (optional mit oder ohne Symbole)

6) Rechtes Bearbeitungsfeld – im rechten Bearbeitungsfeld kann man mehrere Bilder gleichzeitig markieren und bearbeiten.

7) Schrittweises weglassen von Symbolen, nur mehr Textanzeige bei bereits häufig geübten Feldern – STIL – FELDLAYOUT

8) Rastergröße verändern optional im ganzen Seitenset oder nur für eine Seite – dazu im SEITENSET – RASTERGRÖßE oder in SEITE – RASTERGRÖßE anpassen.

## 9) Bearbeitungswerkzeug für Felder

Rückgängig ↶ Wiederherstellen  $\mathbb{C}^2$ Kopieren 圉 Einfügen 『 Alle auswählen\* 叼 Mehrfachauswahl\* 嘂 Auswahlrahmen\* Ð Ausblenden/Anzeigen B Löschen 圙 Werkzeugleite aus/ein  $\overline{\cal C}$ 

\* Bearbeitung mehrerer Felder gleichzeitig, z.B. eine Aktion für mehrere Felder einstellen

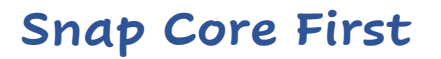

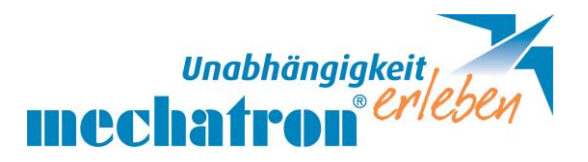

Neue Felder werden immer hinten angereiht und sollen auch nicht ins dazwischen verschoben werden, da die Position sich verschiebt und eingeübte Wege dadurch verändert sind.

## 10) Teilen von Seitensets – im Bearbeitungsmodus –

SEITENSET  $\Box$  als KOPIE senden – an einen angelegten Account (email Adresse). NICHT zum Synchronisieren Senden – sonst kann Empfänger auch beim Sender Veränderungen vornehmen.

11) Empfangen von Seitensets – im Bearbeitungsmodus –

SEITENSET – SEITENSET vom Benutzer - dann > SEITENSET HERUNTERLADEN (sollte eines bereitgestellt worden sein.

12) Herunterladen von Vorlagen – über mytobiidynavox Konto – in PAGE CENTRAL – linke Leiste: SNAP und GERMAN auswählen – gewünschten Ordner zu "meinen Produkten hinzufügen". – in die App wechseln - im Bearbeitungsmodus auf SEITE – SEITE IMPORTIEREN – SEITENPACKET HERUNTERLADEN - V setzen - IMPORTIEREN. Aus Bearbeitungsmodus: FERTIG – ALLE WORTLISTEN – Gewünschtes Thema öffnen – zugehörige Listen – in den BEARBEITUNGSMODUS wechseln –  $\|\cdot\|$  im gewünschten Feld auf das Kettengliedsymbol drücken – VERKNÜPFUNG auf bestehende SEITE. Dann kann das Feld individuell bearbeitet werden. (Symbol, Bezeichnung, Mitteilung, Farbe und optional Verknüpfung.

## 13) Benutzer und Seitensets sichern auf myTobiiDynavox

### (Voraussetzung angelegte Emailadresse)

Am PC finde ich das in letzte Sicherung und in Backups. Diese gespeicherten Dateien können nicht direkt wieder heruntergeladen werden, sondern nur über folgenden Pfad in der App Snap Core wiederhergestellt werden:

Einstellungen >Benutzer >Neuer Benutzer >Vorhandenen Benutzer wiederherstellen

Kopie eines Benutzers kann auch in lokaler Datei gesichert werden und so beispielsweise über Stick auf ein anderes Gerät übertragen werden.

(Nur am PC und tobii eine Möglichkeit, nicht aber am IPad, weil kein Speicherort ausgewählt werden kann).

### **Achtung:**

Bei Seite – Seitenpaket exportieren - muss man alle gewünschten Seiten extra anhaken, sonst wird nur die Hauptseite übertragen.

Eine andere Möglichkeit: Seitenset exportieren – da wird automatisch das ganze Set übertragen.

### Seitenset per Stick importieren

- 1. Einstellungen
- Seitenset 2.
- 3. Auf das Seitenset klicken (Core First METACOM Symbole)
- Seitenset erstellen 4.

合心Q

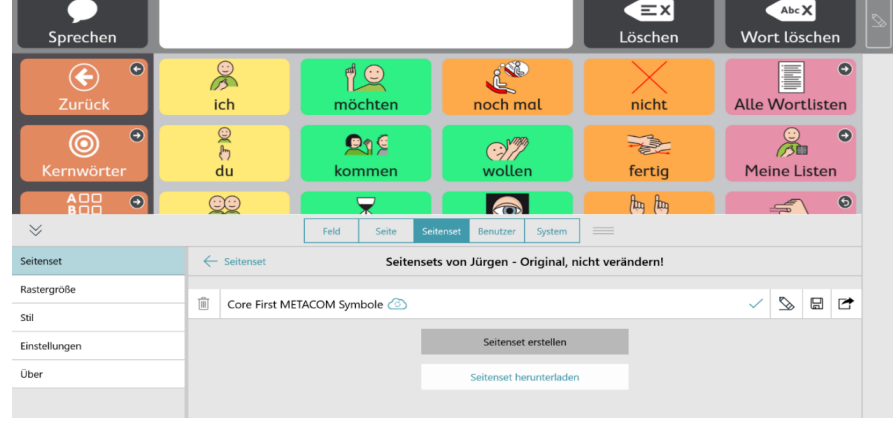

**6** Kernwörter

### Lokale Dateien

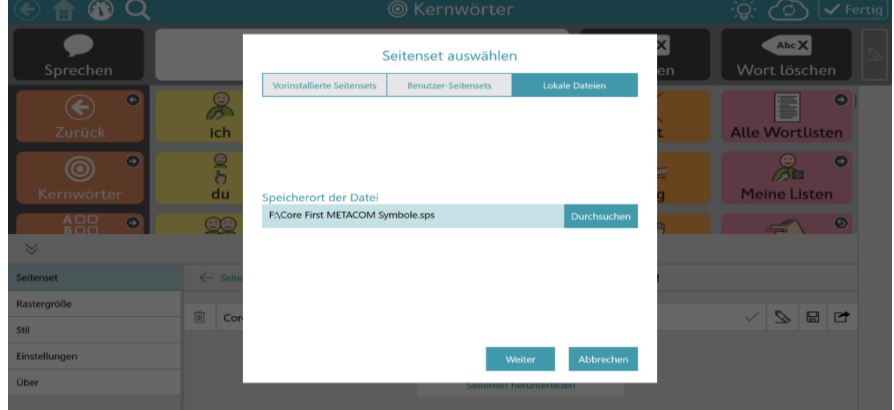

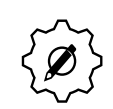

 $\overleftrightarrow{Q}$   $\overleftrightarrow{C}$   $\overrightarrow{V}$  Fertig

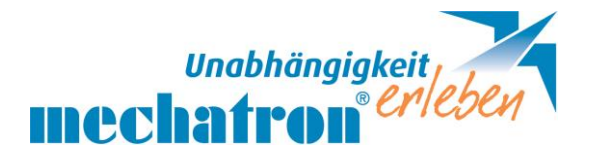

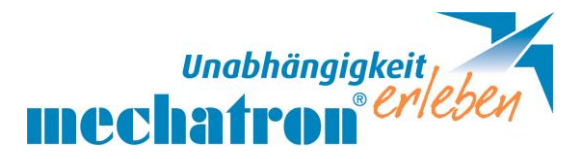

### Seitenset auf Stick speichern

- 5. Einstellungen
- Seitenset 6.
- 7. Auf das Seitenset klicken (Core First METACOM Symbole)
- 8.  $\equiv$  Kopie in lokaler Datei speichern

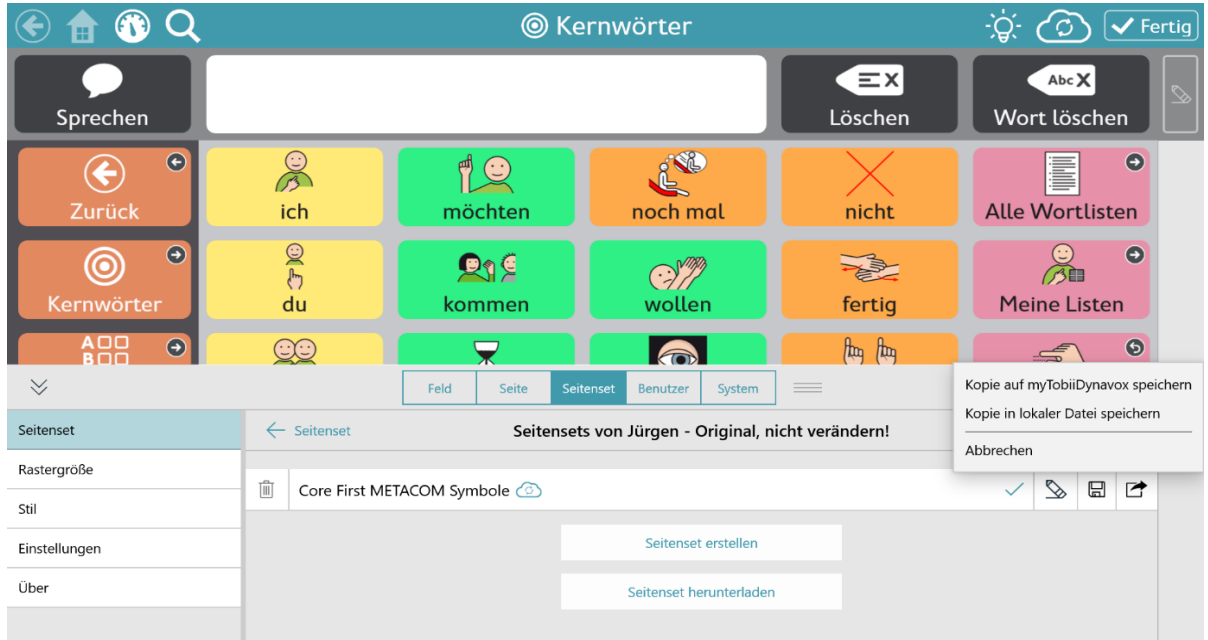

## 14) Boardmaker 7

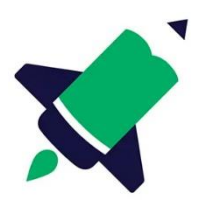

- Für Pädagogen und Therapeuten, um Fördermaterialien mit der größten Symbolsammlung der Welt zu erstellen.
- ✓ intuitive Bedienoberfläche
- ✓ vorgefertigtes Material für die interaktive Verknüpfung zu Snap Core und als Druckvorlagen

## 15) Zusatzinfos

- **·** Timer: Titelleiste ist rot eingefärbt und geht zurück. Zeit kann vorher und jedesmal neu festgelegt werden.
- **Einstellungen zur Auswahlmethode, z. B. "Gaze selection" muss** unabhängig von den Einstellungen im Communicator separat eingestellt werden (Benutzer/ Auswahlmethode)

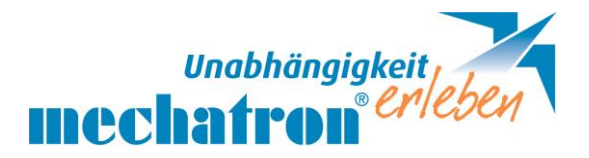

- Auch die Stimme unter Benutzer/ Benutzer nochmal extra auswählen
- Einstellungen zum Partnerfenster (I-13; I-16) System/ Gerät/ Partnerfenster. Das Symbol für das Partnerfenster erscheint, wenn eingestellt in der oberen Leiste und zeigt an, ob es aktiv ist.
- Auditives Feedback für sehbehinderte Kinder
- Nur am PC: Externe Tastaturen, Computermaus (mit größerem Mauszeiger einstellbar), Gaze Interaktion
- ACESS IT 3 USB am Computer anstecken, dann kann dieser über Snap Core gesteuert werden. Das mechPad ist Tastatur und Maus und so kann auch im Word, email, you tube oder in social media geschrieben und navigiert werden. (Nur Schrift, keine Symbole) werden übertragen.
- Von Gerät trennen, um mit Sprachausgabe an neuem Gerät anzumelden. Gehe zu www.my.tobiidynavox.com

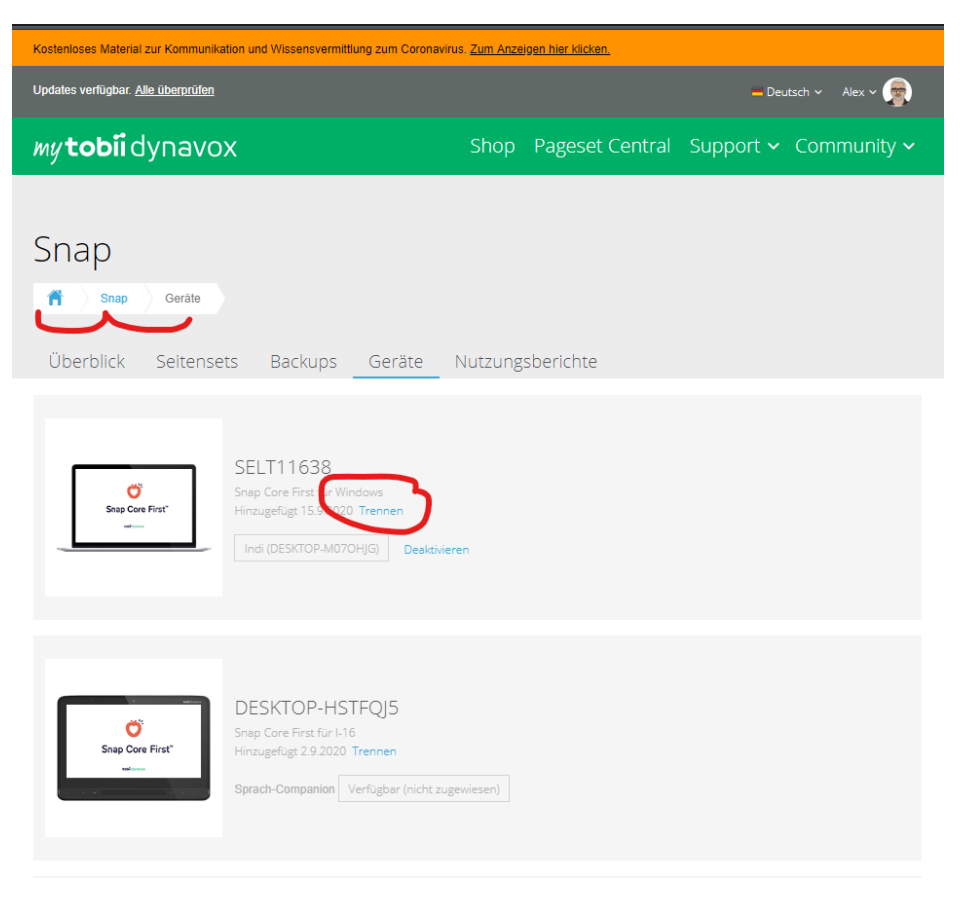